文件编号: Q/WU FLHA20030055R043

版本号: V1.1

受控状态:

分发号:

# 物质科学公共实验平台

# 质量管理文件

# 高分辨分析型场发射扫描电镜 **Zeiss/Gemini 450** 标准操作规程

# **2 0 2 0** 年 **6** 月 **2 0** 日发 布 年 月 日实 施

物质科学公共实验平台 发布

湖水泉湖区 水绿水

修订页

| 修订日期      | 版本号  | 修订说明       | 修订 | 审核  | 批准 |
|-----------|------|------------|----|-----|----|
| 2020.5.16 | V1.0 | 发布试行       | 刘琳 | 卢星宇 |    |
|           |      |            |    | 盛沛  |    |
| 2021.5.10 | V1.1 | 增加 EBSD 内容 | 聂颖 |     |    |
|           |      |            |    |     |    |
|           |      |            |    |     |    |
|           |      |            |    |     |    |
|           |      |            |    |     |    |
|           |      |            |    |     |    |
|           |      |            |    |     |    |
|           |      |            |    |     |    |
|           |      |            |    |     |    |
|           |      |            |    |     |    |
|           |      |            |    |     |    |
|           |      |            |    |     |    |
|           |      |            |    |     |    |
|           |      |            |    |     |    |
|           |      |            |    |     |    |
|           |      |            |    |     |    |
|           |      |            |    |     |    |
|           |      |            |    |     |    |
| 柳谷        |      |            |    |     |    |
|           |      |            |    |     |    |

**WASHINGTON STATES AND STATES** 

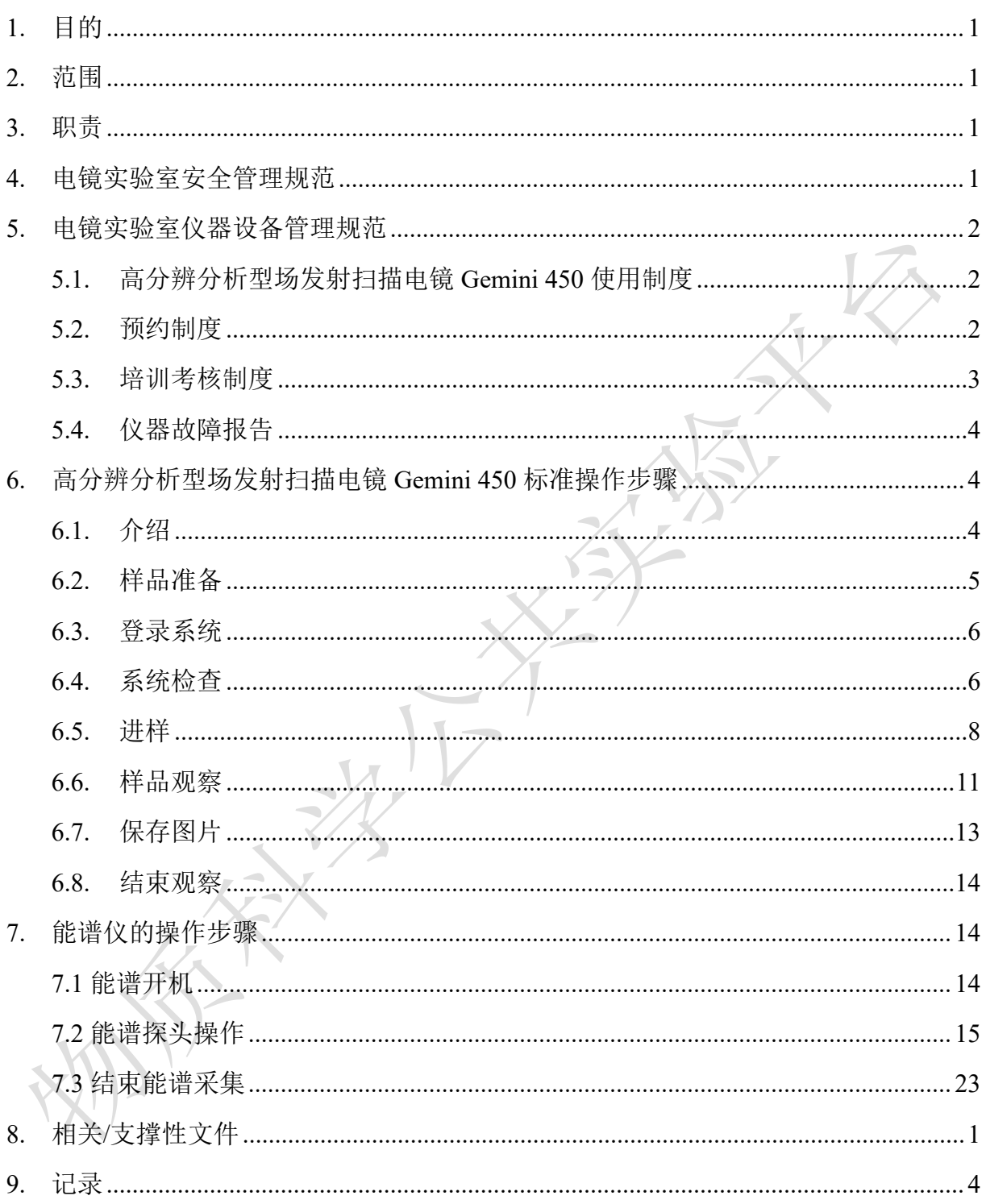

# 目录

**WASHINGTON STATES AND STATES** 

# <span id="page-6-0"></span>**1.** 目的

建立高分辨分析型场发射扫描电镜 Gemini 450 标准使用操作规程,使其被正确、规范地 使用。

#### <span id="page-6-1"></span>**2.** 范围

本规程适用于所有使用高分辨分析型场发射扫描电镜 Gemini 450 的用户。

#### <span id="page-6-2"></span>**3.** 职责

- 3.1. 用户:严格按本程序操作,发现异常情况,尤其是仪器故障时及时汇报实验室技术 员;隐瞒不报造成仪器进一步损伤的,将加重处罚。
- 3.2. 实验室技术员: 确保操作人员经过相关培训, 通过考核, 并按本规程进行操作。

#### <span id="page-6-3"></span>**4.** 电镜实验室安全管理规范

- 4.1. 进入实验室的所有师生应熟悉消防安全基本知识、化学危险品安全知识、用电/用水 /用气常识。
- 4.2. 严格遵守电镜实验室的各项安全管理规范,注意警示标识。
- 4.3. 实验室仪器需经培训考核后方可操作, 并严格遵守仪器标准操作规程(SOP)进行 检测,未经考核者严禁上机。严禁未经允许进行 SOP 以外的其他操作,或擅自修改 仪器硬件及软件设置、使用非指定部件,或在拆下安全装置的情况下操作仪器。
- 4.4. 严禁在电镜实验室的仪器电脑主机上使用 USB 拷贝数据,严禁私自接入外部网络, 仪器为公用设备,请将数据存入规定的路径,不可在电脑桌面或其他位置存储。
- 4.5. 用户自主测试必须严格按照 SOP 进行, 实验过程中不得擅自离开实验室; 实验室技 术员应经常巡视,及时纠正违规操作,消除安全隐患;实验做完后,整理好实验相 关区域并做好实验记录。
- 4.6. 样品制备、装载过程中必须戴手套,严禁用手触摸样品台及样品托。为防止交叉污 染,请勿戴手套操作鼠标、键盘,同时严禁戴手套开关门。
- 4.7. 用户须在制样区完成制样工作,并保持工作区域整洁,相关工具放置在指定位置; 仪器操作区要保持整洁,相关工具和资料放置在指定位置;严禁摆放与实验无关的 个人物品;严禁在实验室饮食与抽烟。
- 4.8. 严格遵守学校规章制度,有毒废物、试剂、器皿、利器等分类回收。
- 4.9. 实验室人员离开前必须认真检查实验室的水、电、气是否关闭,离开时随手关门。

4.10. 仪器操作过程中出现异响、异味、冒烟等异常现象时,请第一时间联系实验室技 术员,不得擅自修理设备。

4.11. 因违规操作或其他失误造成安全事故,相关责任人将受到通报批评及相应处罚。

#### <span id="page-7-0"></span>**5.** 电镜实验室仪器设备管理规范

# <span id="page-7-1"></span>**5.1.** 高分辨分析型场发射扫描电镜 **Gemini 450** 使用制度

该仪器遵从学校"科研设施与公共仪器中心"对大型仪器设备实行的管理办法和"集 中投入、统一管理、开放公用、资源共享"的建设原则,面向校内所有教学、科研单位 开放使用;根据使用机时适当收取费用;并在保障校内使用的同时,面向社会开放。

高分辨分析型场发射扫描电镜 Gemini 450(以下简称 SEM G450)使用方案分为四 **. The contract of**  $**z**$  **is the contract of**  $**z**$ **.** 

(1)培训测试:用户提出培训申请,技术员安排培训。培训内容包括:实验室规 章制度说明、SEM G450 基本原理、硬件构造及各部分功能介绍;常规样品制样、仪器 的标准操作流程、控制软件 (SmartSEM User Interface/ Aztec) 操作、数据处理及测试注 意事项。该过程中用户在技术员指导下进行操作仪器并进行数据处理。

(2)自主测试-初级:用户独立制样、装样;独立操作 SEM G450 进行常规探头 (InLens/ SE2) 形貌观察、EDS 能谱测试(点扫、线扫、面扫),并进行数据处理及上传。

(3)自主测试-高级:用户独立制样、装样、独立操作扫描电镜;除初级操作外, 进行 ESB、BSD、EBSD 探头使用操作及该模式下形貌观察。

(4)送样测试:用户预约时提供样品信息及测试要求;用户负责制样,技术员操 作仪器并做基本数据处理;

该仪器的使用实行预约制度,请使用者根据样品的测试要求在学校"大型仪器共享管 理系统"(以下简称大仪共享)进行预约,并按照要求登记预约信息。

#### <span id="page-7-2"></span>**5.2.** 预约制度

为充分利用仪器效能、服务全校科研工作,根据测试内容与时间的不同,电镜实验 室制定了 SEM G450 的 7\*24 小时预约制度,根据预约制度可登陆大仪共享网站预约机 时。

请严格遵守预约时间使用仪器,无故迟到、使用超时均属于违规,违规次数过多将 会通报或者禁用仪器(视情节严重情况进行处罚)。如需调换时间段,在技术员同意下 可与其他使用者协商。因故不能在预约时间内测试者,请提前通知技术员。

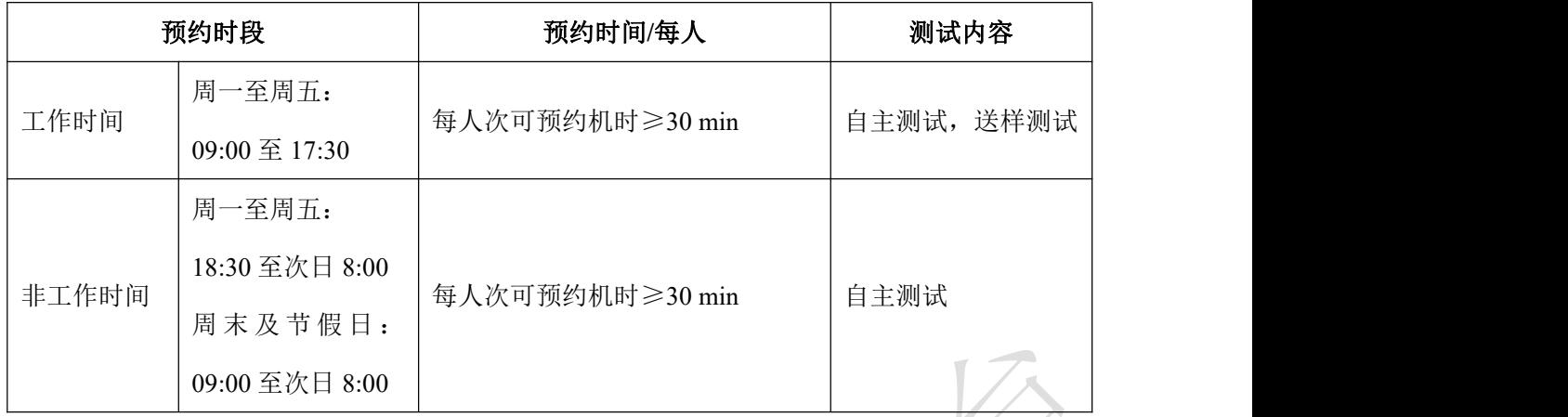

(1)校内使用者须经过技术员的实验操作培训,考核合格后方可上机使用;

(2)实验开始时务必在实验记录本上登记,结束时如实记录仪器状态;

(3)严禁擅自处理、拆卸、调整仪器主要部件。使用期间如仪器出现故障,使用 者须及时通知技术员,以便尽快维修或报修,隐瞒不报者将被追究责任,加重处罚;

(4)因人为原因造成仪器故障的(如硬件损坏),其导师课题组须承担维修费用;

(5)不可擅自做除培训操作之外的测试,如有需求请务必联系技术员;

(6)禁止将自己的账号借给他人使用,尤其不可借给没有操作权限的人上机操作, 一经发现,直接取消使用资格。

(7)SEM G450 数据不允许在仪器电脑中删改,尤其不允许用 U 盘与移动硬盘直 接拷贝。使用者应根据要求通过 NAS 网盘上传和下载原始数据至本地电脑,以保存并 做数据处理;实验数据在本实验室电脑中保留 2 个月(暂定,根据情况若硬盘允许数据 保存时间延长)。

(8)使用者应保持实验区域的卫生清洁,测试完毕请及时带走样品,本实验室不 负责保管样品。

(9)电镜实验室为用户提供不同规格的平面样品台和截面样品台、导电胶带等制 样工具,请合理使用,用户不得私自带走。

(10)使用者若违犯以上条例,将酌情给予警告、通报批评、罚款及取消使用资格 等惩罚措施。

### <span id="page-8-0"></span>**5.3.** 培训考核制度

校内教师、学生均可提出预约申请,由技术员安排时间进行培训,培训分为三部分:

第一部分:由实验室技术员介绍实验室规章制度、安全管理规范、仪器设备原理、 基本硬件知识。

第二部分:上机培训,内容包含:样品送样及制样、仪器标准操作规程、相应数据 处理。

第三部分:上机培训结束后,培训者需在两周内进行至少一次自主上机预约,在技 术员的监督下进行独立操作。待培训申请人熟练操作后通知技术员申请进行上机考核, 考核前会给各位发送考核要求。

技术员认为培训者达到相应级别的独立操作水平后,给予培训者授权,培训者即可 独立使用仪器,但仅限在其用户级别所允许的可操作实验范围内使用。因人为操作错误 导致仪器故障者,除按要求承担维修费用之外,给予降级重考惩罚、培训费翻倍。

注意:培训中的第一部分和第二部分需要用户在一周内完成(特殊情况除外),否则需要重新进 行培训:培训通过后用户需保证每月至少 1 次的自主上机测试,若超过该时间则需要重新联系仪器 负责人监督考核,否则将无法预约该仪器设备。考核不达标者需要重新申请培训,且培训费用是初 次培训的 1.5 倍。

对接受培训人员的核心要求:

(1)熟悉 SEM G450 原理、构造及各部分的功能,严格遵守仪器部件的开关顺序, 在突然停电时能及时处理并上报,关注仪器各部件有无异常;

(2)熟练掌握 SEM G450 以及能谱软件系统,严格按照标准操作规程操作,防止 因人为操作不当造成仪器故障,特别注意样品传送杆操作不当导致损坏、EDS 探头使用 后进行样品更换时未将探头 Standby、移动或倾转样品台撞到极靴或探测器、使用 BSD 探头、EBSD 探头忘记退出等问题(此种情况属人为事故,所属课题组须承担维修费用), 认真做好扫描电镜的使用及故障记录。

#### <span id="page-9-0"></span>**5.4.** 仪器故障报告

(1)仪器使用过程中,仪器出现故障及错误提示信息时,应即时通知技术员;

(2)请在第一时间将故障及错误提示信息截屏,并保存在桌面"Error Report"文件 夹, 截屏文件命名请按照"导师名-用户名-样品名-故障时间(具体到分钟)";在《仪器 设备使用记录本》的备注栏做简单说明。

#### <span id="page-9-1"></span>6. 高分辨分析型场发射扫描电镜 Gemini 450 标准操作步骤

#### <span id="page-9-2"></span>**6.1.** 介绍

基本信息: 高分辨分析型场发射扫描电镜 Gemini 450 主机(包括真空系统、电子光 学系统、检测器系统);检测器包括镜筒内二次电子探测器 InLens,镜筒内背散射电子

探测器 ESB, 二次电子探测器 SE2, 背散射电子探测器 BSD, CL 探测器;样品室内配 备等离子清洗装置,红外 CCD 相机;配备样品交换舱,消磁防震系统;配备能谱仪 EDS (Oxford, Ultim EXTREME)、电子背散射衍射仪 EBSD (Oxford, Symmetry)。

#### 仪器主要技术参数:

二次电子分辨率: 15 kV @ 0.7 nm; 1 kV @ 1.1 nm (非减速模式) 分析分辨率: 15 kV @ 2.0 nm (5 nA, 工作距离 8.5 mm) 背散射电子分辨率: 1 kV @ 1.2 nm 放大倍数:12 ~ 2000000 倍 电子枪类型:: 肖特基场发射灯丝, 最大束流 40 nA

探测器:具有镜筒内 InLens 和镜筒外 SE2 两个二次电子探测器,用于收集二次电 子信号,观察形貌信息;镜筒内背散射电子探测器 ESB,样品室内背散射电子探测器 BSD, 用于收集背散射电子, 观察成分衬度; CL 探测器, 用于收集阴极荧光信号, 观 察发光材料衬度;无窗型斜插电制冷能谱仪 EDS,收集 X 射线信号,用于元素分析, 分析范围为 Be4~Cf98, 元素分析下限: Li3。电子背散射衍射仪 EBSD, 采集衍射花样, 分析晶体取向。

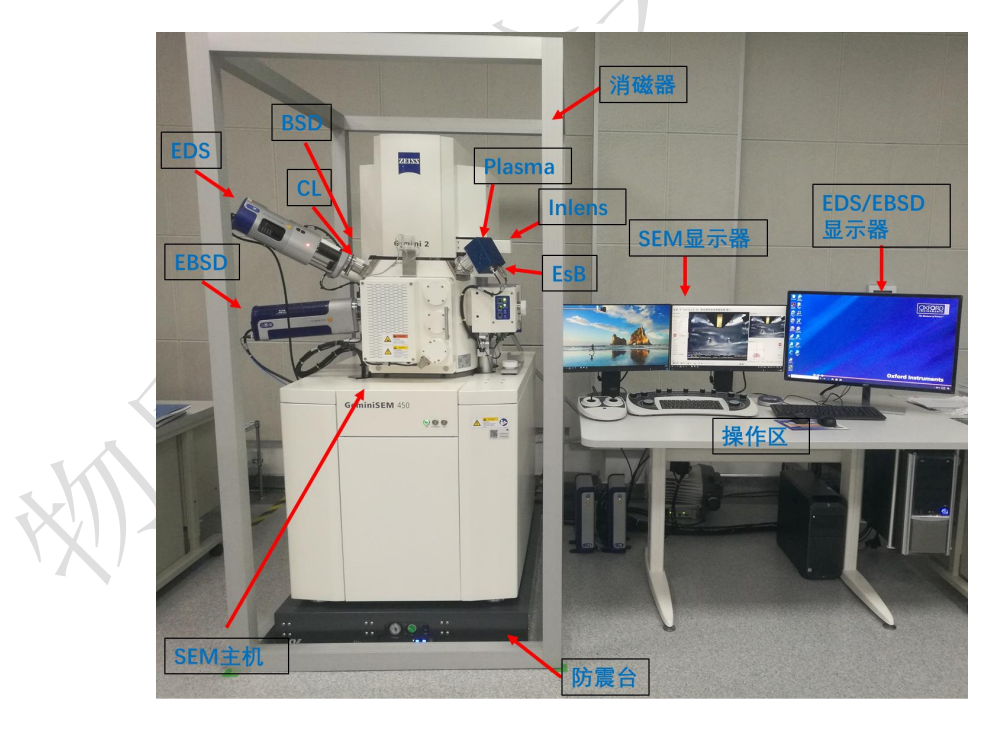

高分辨分析型场发射扫描电镜 Gemini 450 如图 6-1 所示:

图 6-1 Gemini 450 高分辨分析型场发射扫描电镜系统图示

# <span id="page-10-0"></span>**6.2.** 样品准备

(1)测试样品必须完全干燥不含水分和溶剂,必要时,可将样品放在烤灯下烘烤 5-10 min;

(2)通过交换舱进样的样品,高度须小于 40mm,直径须小于 80mm;

(3)使用导电胶带将样品固定在钉型样品台上;制样时请不要用力压样品,以免 破坏表面形貌;粉末样品制样后,必须用氮气枪吹扫(建议所有类型的样品都吹扫); 请务必将样品固定好,否则会影响图片质量,还有可能损坏仪器;

(4) 将固定好样品的钉型台安装在九孔样品台上,稍微拧紧对应编号的螺丝,固 定钉型台。

#### 注意: カランド アイスト こうしょう しょうかい しんしょう

1. 样品安装时,应保持整个样品台上的样品高度一致,否则切换样品观察时,有可能会撞到镜头系 统或探测器;

2. 接触样品台、样品托等所有要进入电镜样品仓的零件,必须带手套,否则会污染电镜的真空系统。 3. 固定和取下钉型台时,稍微拧紧或拧松螺丝即可,注意不要完全拧松,导致螺丝掉落丢失。

#### <span id="page-11-0"></span>**6.3.** 登录系统

(1) 检查开机状态。SEM G450 正常情况下会保持开机状态, 绿灯 ON 常亮。如果 不是该状态,请停止操作,并联系仪器负责人。

(2)登录大仪系统。输入账号和密码。

(3)开启电镜软件。(如果软件已经开启,则跳过本步骤)

双击桌面上的 SmartSEM User Interface 图标 Suppleman , 等待 EM Server 进度条达到 100%后,登录账号 guest,无需密码,点击 OK。

ZEIXX

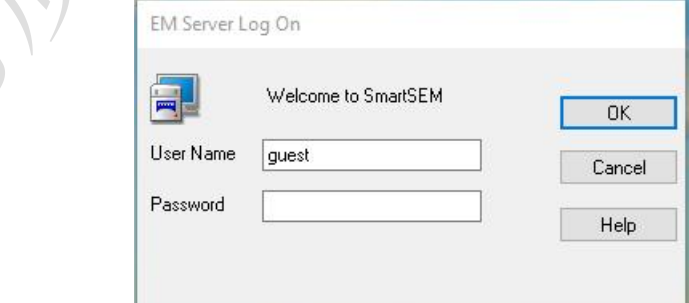

图 6-2

# <span id="page-11-1"></span>**6.4.** 系统检查

测试前请逐项完成如下检查:

(1)检查真空度。在 GeminiSEM Control→Vacuum 界面下,记录 Gun Vacuum 值 和 System Vacuum 值, 前者要小于 5\*10<sup>.9</sup> mbar, 后者要小于 2\*10<sup>.5</sup> mbar, 如果高于此值, 请停止操作,联系仪器负责人。

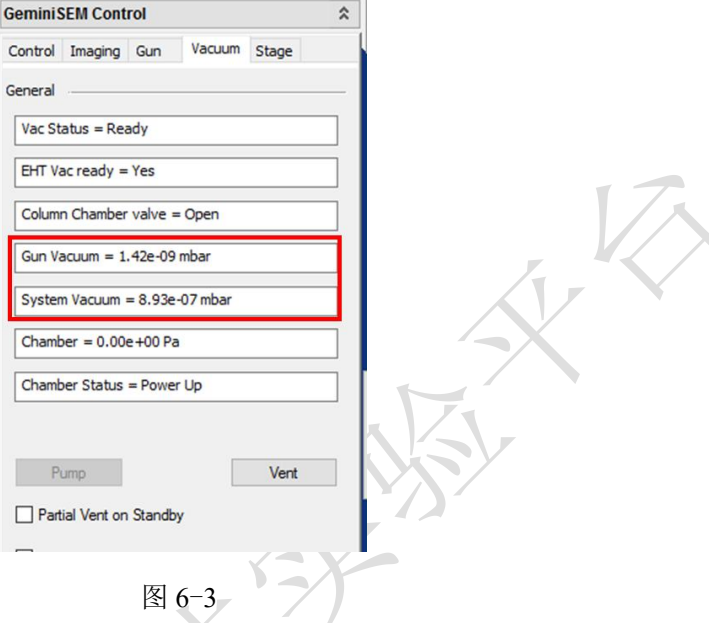

(2) 检查冷却水。在侧边栏中, 双击 Water Flow and Temperature, 弹窗显示 Water OK = YES,即表示冷却水正常工作,之后点击 Close,关闭该弹窗。如果不正常或者出 现报警提示,请联系仪器负责人。

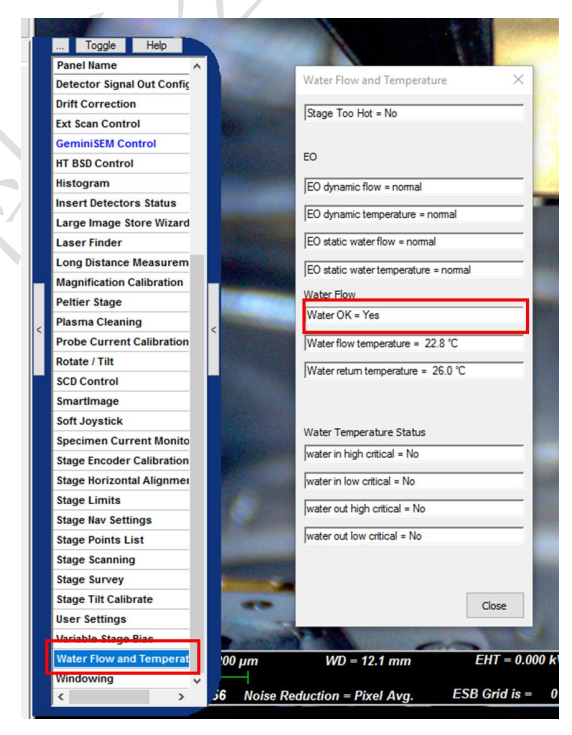

图 6-4

(3) 检查并确保 EDS、BSD、EBSD 探测器是否处于待机 (Standby) 状态:

EDS 探测器: 左边黄色指示灯亮,表示探头处于待机状态。若出现蓝色指示灯亮, 说明 EDS 探头还插入在样品舱内,此时禁止开舱更换样品,应先退出 EDS 探头后 (Standby),再更换样品。

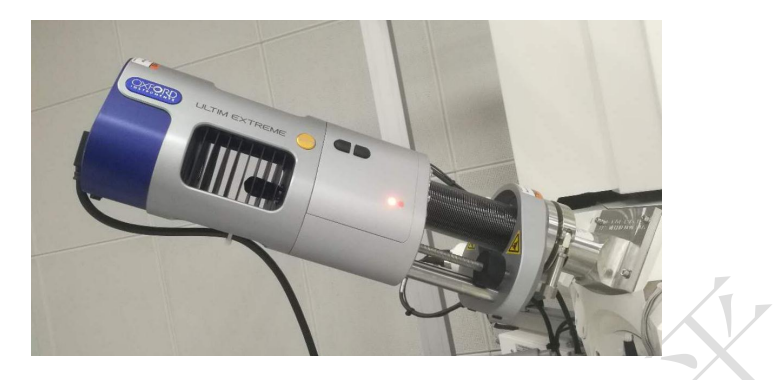

图 6-5

BSD 探测器: 探测器尾端处于最左端时, 说明探头已完全退出, 如下图所示; 若非 此状态,禁止装样并联系仪器负责人。

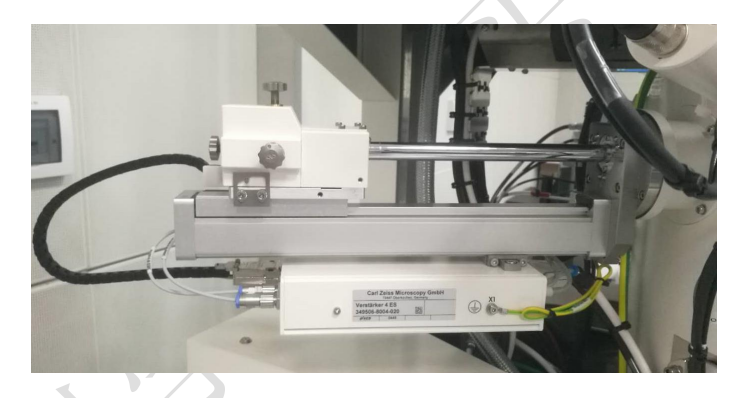

图 6-6

EBSD 探测器: 探测器尾端处于最左端时, 说明探头已完全退出, 如下图所示; 若 非此状态,禁止装样并联系仪器负责人。

<span id="page-13-0"></span>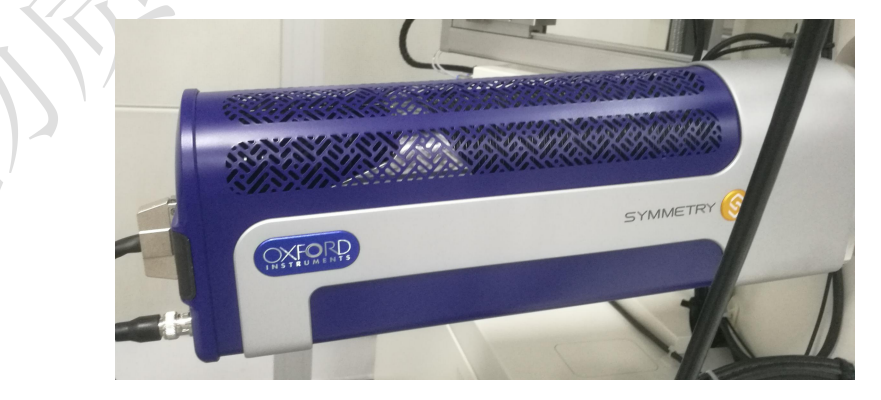

图 6-7

(1) SEM G450 样品交换舱部分构造如下:

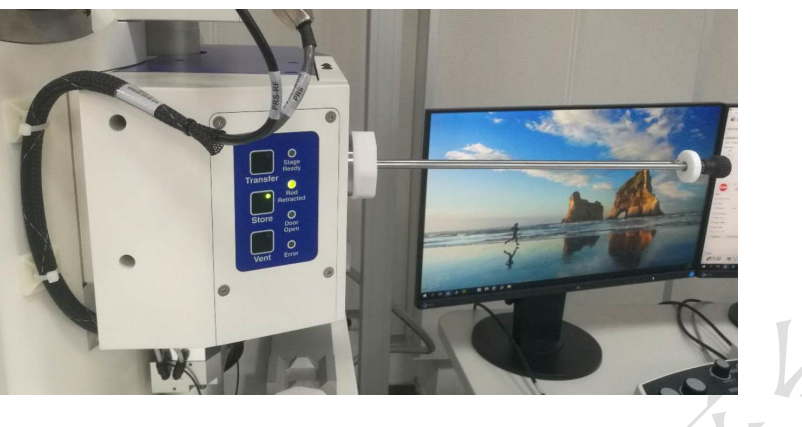

图 6-8

(2)检查 SEM 的电压状态:

打开样品舱前加速电压需要保持关闭状态,如下图所示,GeminiSEM Control→ Control 界面中, EHT Off 按钮呈蓝色, 否则点击该按钮, 关闭高压。

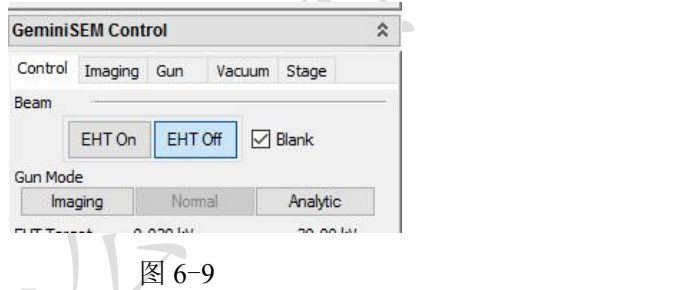

(3)检查样品传送杆的位置和交换舱的真空状态:

打开交换舱前,样品传送杆应处于完全拉出的点位,交换舱上 Rod Retracted 灯常亮。 如果没有,先拉出样品传送杆至正确位置。

进样前, 交换舱应处于真空状态, Store 灯长亮, 如果没有, 请通知仪器负责人。

(4) 解锁 Stage 和 Joystick:

在 GeminiSEM Control→Stage 界面中,取消勾选 Stage Disable 和 Joystick Disable。

#### 高分辨分析型场发射扫描电镜 **ZESS/Gemini 450** 标准操作规程 **V1.0** 第 **10** 页 **/**共 **22** 页

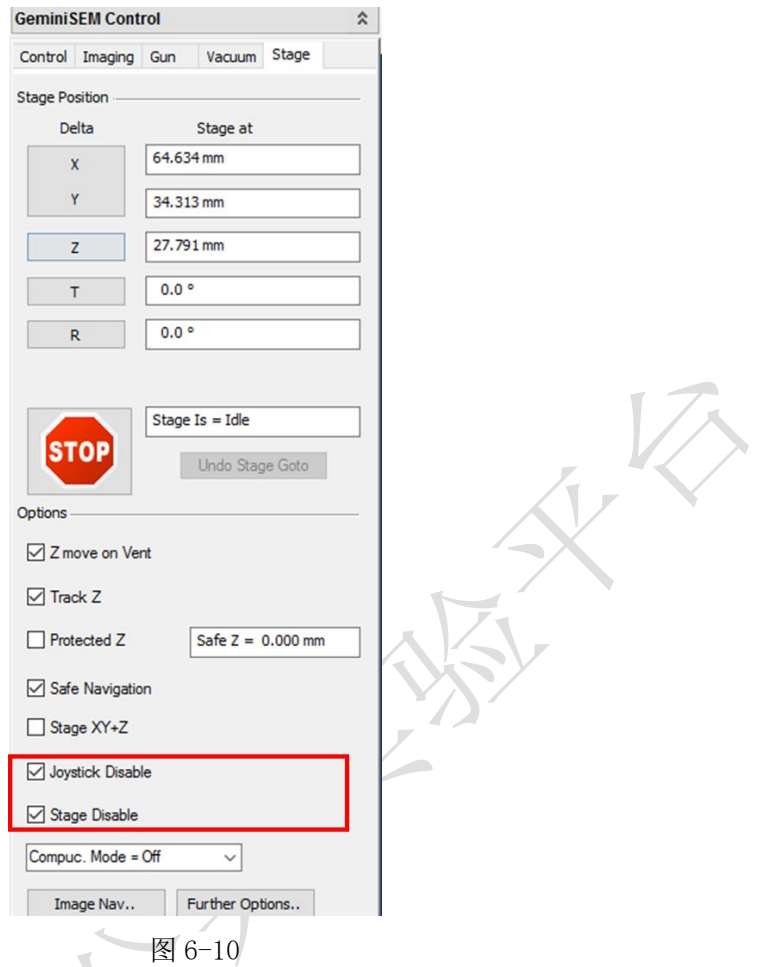

注意:1. 送样/取样时请勿过度用力,缓慢进样/取样,保持仪器稳定,严禁过度用力导致 仪器出现晃动,样品传送杆偏位、松动等异常情况。

2. 除送样/取样时需要操作样品传送杆,其他时间请远离传送杆,以免撞击或者意外碰触导 致传送杆变形。传送杆操作时不要碰触杆身,仅可操作黑色旋钮部分。

(5)进样步骤

交换舱充气

心点击交换舱上 Vent 按钮,按钮上的灯闪烁, 此时交换舱会充入 N2, 约 5 s 后拉动把 手,打开交换舱门。

说明:如果一直无法打开,可能是 **N2**没有开启,请去设备间检查 **N2**钢瓶。

# 放入样品台

将样品台卡在基座上的燕尾槽中,请平稳滑入,并确认样品台卡紧;旋紧样品传送 杆的黑色旋钮,锁住样品台。

警告:送样和取样的过程中,样品传送杆一定要旋到底,锁定样品台,否则传送过程样品台会

掉落,可能会损坏设备。

### 关闭交换舱门抽真空

缓慢轻推关上舱门,点击交换舱上的 Store 按钮,等待灯从闪烁变为常亮,交换舱 内抽真空完成。

#### > 打开舱间阀门,送入样品

点击多功能键盘上的 Exchange 按钮, 此时, 电脑屏幕上会出现提示弹窗, 点击 Yes 确认之后,样品室内的样品基座会移动至阀门附近,阀门开启后,握住传送杆的黑色旋 钮,缓慢推入,直至样品台滑入样品室内的样品基座并卡紧。

注意:传送过程手要稳,样品台要送入正确的位置,不要引起电镜镜筒的晃动,剧烈的晃动会破坏 真空,引发仪器的严重损坏。

# 拉出传送杆,关闭舱间阀门

逆时针拧松黑色旋钮,解锁传送杆与样品台;缓慢拉出传送杆至卡位,此时 Rod Retracted 灯常亮; 点击多功能键盘上的 Resume, 阀门关闭, 同时屏幕上会提示 Resume completed, 点击 OK; 进样完成。

# <span id="page-16-0"></span>6.6. 样品观察

(1) Joystick 和多功能键盘说明

![](_page_16_Picture_12.jpeg)

![](_page_17_Picture_2.jpeg)

![](_page_17_Figure_3.jpeg)

(2)移动样品台。

在 Camera 模式, 通过屏幕右下方的 Stage Topview 界面, 在九孔样品台导航示意图 中双击编号 4 或者 5, 再按住 Ctrl 键, 双击对应的样品编号, 保证观察的样品处在极靴 下方,待观察的样品处在交换仓一侧,改变样品进行观察时,同此操作。待对应的样品 移动至极靴下方,再通过控制 Z 轴摇杆将样品台移动到合适的工作距离;

警告: 移动 Z 轴时, 把鼠标放在屏幕右下方的红色的 STOP 按钮上, 注意观察 Camera 的图像, 若有风险,及时停止。若不慎撞上极靴或者探测器,造成损坏,属于重大事故,操作者所属课 题组要承担维修费用。

(3)检查样品室真空度。

开启电压前, System Vacuum 要小于 2\*10-5mbar, 如果真空度没有达到, 请等待。

(4)设置电压、电流。

在 GeminiSEM Control→Control 界面中,Column 选择 Normal。设定加速电压 EHT, 通常形貌观察选择从 5 kV 开始,若荷电严重的样品,可选择 1-2 kV,然后点击 EHT ON。 电流 I Probe 推荐选择 200 pA。

(5)找样品。

![](_page_17_Picture_12.jpeg)

在 Toolbar 中, 点击 PA3 (Speed=3 & Pixel Avg)。通常先使用 SE2 探测器观察和 找到感兴趣的区域。点击多功能键盘上的 Camera 切换到图像模式, 在 GeminiSEM Control→Imaging→Detector/Active Channel,选择 SE2。调节 Magnification 旋钮和 Focus 旋钮,低倍聚焦,使能看到图像。可以利用快捷键就 Ctrl+Tab,改变图片中心点位置, 找到感兴趣的区域。

警告: 在移动、升降和倾斜载物台时,一定要在 Camera 模式下, 谨慎进行, 以免碰到物镜和探 测器。在 Stage 移动过程中,把鼠标放在屏幕右下方红色的 STOP 按钮上,若发现 Stage 有碰到 极靴或探测器的风险的时候,可以紧急停止。

(6)调整图像。

> 推荐选择使用 Inlens 探测器、SE2 探测器或者 Mixing 信号混合(Signal = 1 为 A 探 测器信号, Signal =  $0$  为 B 探测器信号,  $)$ 。

推荐先调节亮度为 50%左右,再调节对比度。扫描速度可以根据自己的习惯随时调

整。(观察寻找图像时推荐使用 Toolbar 中 PA3

> 如果发现在调焦过程中(建议使用多功能键盘上的 Reduce 小窗口调焦), 图像有漂 移, 则需要调节光栏对中: 按下多功能键盘上的 Wobble 键, 建议在 10%以下, 调节 Aperture X 和 Aperture Y, 使图像晃动最小, 出现类似同心圆的收缩和放大, 调整好后 再按一次 Wobble 键退出。

 调节聚焦旋钮和面板上的两个消像散旋钮,直到图像清晰。提高放大倍数再进行精 细聚焦调整。

#### <span id="page-18-0"></span>**6.7.** 保存图片

(1) 得到满意的图像后, 选择合适的扫描条件 (Scan Speed/ Noise Reduction) 扫 描图像稳定,点击多功能键盘上的 Freeze,图像右下角出现橙色的圆点,待圆点颜色变 为绿色或红色,即可右键选择 send to(或 Ctrl+E),保存为 TIFF 格式图片,点击 Change Directory 按钮,选择文件夹和键入文件名,点击 Save。保存路径为: D:\user data\PI 课 题组\用户姓名\日期(每天新建)。

(2)图像保存后,再次点击 Freeze,解冻图像,然后可继续拍图。

(3) 在菜单栏选择 Image→Image Gallery, 可以快速打开图像保存的目录。

![](_page_18_Picture_14.jpeg)

注: 为了方便操作, 在软件上方的 Toolbar 中, 设置了快捷键, PA3 建议找样品调节图像时使用;

![](_page_19_Picture_2.jpeg)

Capture

![](_page_19_Picture_4.jpeg)

建议导电性较好的样品拍照时使用; BSD 建议 BSD、EsB、CL 信号成像时拍照使用;

![](_page_19_Picture_6.jpeg)

PA6 建议调焦时使用; DFCI 建议荷电和漂移的样品拍照。

# <span id="page-19-0"></span>6.8. 结束观察

(1) 点击多功能键盘上的 Camera, 切换视图。

(2)点击 Exchange,等待系统关闭高压、样品台移动到 exchange 位置、交换舱阀 门打开。

(3) 缓慢推入传送杆, 旋紧黑色旋钮, 固定好样品台, 拉出传送杆至卡点, Rod Retracted 灯亮后,点击 Resume, 阀门关闭,屏幕上会提示 Resume complete, 点击 OK。

(4) 点击交换舱上的 Vent, 等待 5 s 后, 轻轻打开交换舱门, 旋松传送杆的黑色旋 钮,取出样品台。

(5)轻推关闭交换舱门,点击 Store。

(6) 确认 Store 灯常亮, Rod Retracted 灯常亮之后, 在 GeminiSEM Control→Stage 界面中勾选 Stage Disable 和 Joystick Disable。

(7) 取下样品, 收拾桌面和制样区, 做好使用登记。

# <span id="page-19-1"></span>**7.** 能谱仪的操作步骤

#### <span id="page-19-2"></span>**7.1** 能谱开机

(1)打开能谱电脑主机电源(只有在电镜开启后才可以打开能谱主机电源),电脑 解锁密码: oxford, 若电源已开启, 则跳过此步。

![](_page_19_Picture_20.jpeg)

(2)双击 SEM 电脑桌面的 RemCon32 图标 **RemCon32** ,该程序用于 SEM 和 EDS/EBSD

的数据通讯。弹出如下界面,如果图标 Open Port 和 COM 4 呈灰色,程序已经开始运行, 数据通讯联通。如果图标 Open Port 呈绿√状态,点击该图标,使程序运行,通讯联通。

![](_page_20_Picture_2.jpeg)

<span id="page-20-0"></span>(1)能谱探头降温

a)点击软件右下方小探头图标

注意: 鼠标移动到图标位置, 会有浮窗提示"Control of EDS detector: Extreme", 不要误点到 EBSD 的 探头图标。

![](_page_20_Picture_6.jpeg)

#### 图 7-3

b)在弹出窗口上点 Thermal→Operate 按钮进行探头降温;此时,Operating Status 由 Standby 显示为 Cooling, 同时探头上蓝色指示灯闪烁, 降温过程会持续 5 min 左右;

![](_page_21_Picture_185.jpeg)

c)当 EDS 探测器蓝色指示灯常亮,Operating Status 显示为 Cold,即表示降温完毕。

![](_page_21_Figure_6.jpeg)

(2)EDS 探头插入使用

在电镜 Camera 模式下,在探头窗口中点击 Insertion→In,可以看到探头缓慢插入电 镜样品舱中,直至 In 按钮变成灰色,Out 指示按钮可以点击,即代表 EDS 能谱探头已 就位。

![](_page_21_Figure_9.jpeg)

图 7-6

(3)根据测试需求选择点/线/面扫描,点扫(Point & ID)、线扫(Linescan)、面扫 (Map),可以在菜单栏红色图框区域中进行选择。

![](_page_21_Figure_12.jpeg)

(3.1)点扫(Point & ID)

①设置样品信息

在 Describe Specimen 页上可以对 Project Note、Specimen Note、Site Note 等进行说 明,以便记录样品信息方便之后数据分析。

![](_page_22_Picture_145.jpeg)

图 7-8

②获取 SEM 图像

根据样品情况在 SEM 软件上选择合适的激发电压,I Probe 选择 500 pA,调整好聚 焦、像散后,点击能谱软件上 Scan Image,点击 START,获取目标区域的 SEM 图像。

![](_page_22_Picture_9.jpeg)

图 7-9

注:如何选择合适的激发电压:激发电压为特征谱线的 2-3 倍。

③能谱采集

点击能谱软件上 Aquire Spectra, 在软件左边工具栏点击后, 即可在图片中框选目标 区域进行数据采集, Map Sum Spectrum 实时显示能谱数据。点击 3, 在红色框中根据 需要选择测量样品的元素质量比或者原子比,点击 Apply,再次点击<sup>13</sup>工具框消失。

![](_page_23_Picture_3.jpeg)

图 7-10

说明:使用能谱时,系统推荐 **WD = 5.0 mm**,可根据自己的样品情况调节 **WD**。

④元素定性/定量分析

a)信号采集完后,点击菜单栏中 Confirm Elements 按钮,对选定区域进行元素确认; 在此过程结合样品信息选择目标元素谱峰,去除误差峰;

![](_page_23_Figure_8.jpeg)

![](_page_23_Figure_9.jpeg)

b)之后点击 Calculate Composition 进行定量分析。在该界面窗后点击 Result Type

![](_page_24_Picture_129.jpeg)

可以选择输出结果为质量百分比或者原子百分比。

(3.2)线扫(Linescan)

①设置样品信息

在 Describe Specimen 页上可以对 Project Note、Specimen Note、Site Note 等进行说

明,以便记录样品信息方便之后数据分析。

②获取 SEM 图像

根据样品情况在 SEM 软件上选择合适的激发电压,I Probe 选择 500 pA,调整好聚 焦、像散后,点击能谱软件上 Scan Image,点击 START,获取目标区域的 SEM 图像。 ③能谱采集

![](_page_24_Picture_10.jpeg)

点击能谱软件上 Aquire Line Data, 在软件左边工具栏选择需要的线段类型后, 在图 片中选中目标区域,点击 Construct Linescans 实时显示能谱数据,结合样品信息可在 Linescan Details 选择目标元素,去除误差线谱,如图 7-13、7-14 所示。

![](_page_25_Picture_3.jpeg)

(3.3) 面扫 (Map)

①设置样品信息

在 Describe Specimen 页上可以对 Project Note、Specimen Note、Site Note 等进行说

明,以便记录样品信息方便之后数据分析。

②获取 SEM 图像

根据样品情况在 SEM 软件上选择合适的激发电压, I Probe 选择 500 pA, 调整好聚 焦、像散后,点击能谱软件上 Scan Image,点击 START,获取目标区域的 SEM 图像。 ③能谱采集

![](_page_25_Picture_10.jpeg)

7-15

点击能谱软件上 Aquire Map Data, 在软件左边工具栏选择需要的面扫形状后, 对图 中目标区域进行选择,点击 START 进行数据采集,点击 Construct Maps 实时显示能谱 数据,结合样品信息可在 Map Details 选择目标元素,去除误差图谱, 如图 7-15、7-16 所示。

![](_page_26_Picture_3.jpeg)

(4)保存数据和报告

a)点击能谱软件工具栏上的 Report Results,选择 Save Report 即可生成并保存报告。 之后自动弹出能谱 Word 报告,保存路径自动默认为该 Project 下的 Report 文件夹中;若 有多个能谱数据需要保存至同一文件中,选择要保存的数据点击"Append Report",该数 据自动添加至刚才的文档中。(在保存数据过程中请不要关闭 Word 文档,不然无法保存 数据于一个文档中);

![](_page_26_Picture_6.jpeg)

![](_page_26_Picture_7.jpeg)

图 7-13

b)点击能谱软件工具栏上的 File→Save project as 来保存整个 project, 保存路径为 D:\EDS Data\PI 课题组\用户姓名\日期(每天新建);

![](_page_27_Picture_2.jpeg)

图 7-14

c)如果需要谱峰数据以便于后续导入数据作图,可在谱图空白处右击选择 Export, 然后选择 EMSA,数据保存成 TXT 格式。

![](_page_27_Picture_5.jpeg)

$$
\mathbb{S} \quad 7-15
$$

(9)退出 EDS 探头

点击软件上右下角的探头图标 , 在 Thermal 栏目下点击 Standby, 探头从低温 复温到室温,同时会退出。探头退出后需要等待 3 min 后才能够打开样品舱更换样品。

![](_page_27_Picture_9.jpeg)

图 7-16

# <span id="page-28-0"></span>**7.3** 结束能谱采集

<span id="page-28-1"></span>以上步骤操作完后直接关闭 AZtec 软件,然后参照 **6.8** 操作关闭扫描电镜程序、取 出样品。

# **8. EBSD** 操作

样品要求:表面平整(粗糙度控制在 10nm 以下);无制样残余应力;样品表面洁净。

(1) 将样品牢固粘在丁台上, 放置于预倾台上(角度 70°, EBSD 专用), 样品必须朝 外侧,如图 8-1。

![](_page_29_Picture_5.jpeg)

![](_page_29_Picture_6.jpeg)

(2)根据前述扫描电镜标准操作流程,将样品送入电镜中。

注意:预倾台较高,样品台在 **exchange** 位置时,先降低样品台位置,确保样品在 安全位置高度,再移动样品至极靴下方。

![](_page_29_Picture_9.jpeg)

![](_page_29_Picture_10.jpeg)

图 8-2

(3)根据前述扫描电镜标准操作流程,设置电压、电流(常规样品初选 20KV/10nA), 寻找图像、调整图像(WD=12 左右)至满意图像。Rotate/Tilt 70°勾选。

#### 图 **8-3**

# (4)调至 EBSD 电脑界面,打开能谱/EBSD 电脑主机电源(只有在电镜开启后才可以打 开能谱/EBSD 主机电源),电脑解锁密码:oxford,若电源已开启,则跳过此步。

(5)双击 SEM 电脑桌面的 RemCon32 图标,该程序用于 SEM 和 EDS/EBSD 的数据通 讯。弹出如下界面,如果图标 Open Port 和 COM 4 呈灰色,程序已经开始运行, 数据通 讯联通。如果图标 Open Port 呈绿√状态,点击该图标,使程序运行,通讯联通。

![](_page_30_Picture_4.jpeg)

(6)开启 AZtec 软件

在能谱/EBSD 电脑桌面点击 , The AZtec 软件,进入页面后点击 New Project 建 立新的文件, 或 Open Project 打开原来已存在文件。

(7)在软件左上角,选择 EBSD。

(8)电镜 Camera 模式下,点击软件右下方小探头图标,浮窗显示"Control of the EBSD detector"。在弹出窗口 Insertion 中, 先 Move To 至 140mm,再点击 In 至磷屏设定 默认位置。

注意:磷屏插入过程中必须实时观察,如有碰撞危险,及时 Stop 停止。

磷屏完全插入后, 建议关闭 Proximity 中的 Enable Proximity Sensor (防撞功能), 否则会影响图像,但实验过程中千万杜绝任何误操作对探测器的损坏。

图 8-

(9)软件中 Describe Specimen—Specimen Geometry 中 Specimen Tilt—Use Pretilted Specimen Holder 勾选,角度为 70°。

图 8-

(10) 软件中 Describe Specimen-Phases 中选择样品所含相, 如选择不正确, 会无法得 到结果。

图 8-

(11) Scan Image 中点击 Start 获取调整好的电镜图像。

(12) Optimize Pattern 中 ON 选点可看到每点的菊池花样。在 Mode 中有 4 种模式可选 择,可首先尝试 Mode: Speed 2。

(13) Optimize Solver 用于观察判断整张图是否都有解及选择标定模式。Settings 中 Indexing Mode 最常用为 Optimized-TKD; Number of Bands 可设置 6~12 之间, 一般设 10 以上,保证解析率;Hough Resolution 通常设为 50~60。设置完成后,要求 Cycle time 中 Analysis 小于 Detector。

(14) Acquire Map Data 中可选择区域进行扫描, 可调整 Step Size、Area Width 和 Duration 参数。

图 2010 - 2010 - 2010 - 2010 - 2010 - 2010 - 2010 - 2010 - 2010 - 2010 - 2010 - 2010 - 2010 - 2010 - 2010 - 20

(15) Construct Maps 中可实时看到结果。

(16) 数据采集完毕后, EBSD Data 栏目右键点击 Launch with AZtecCrystal, 数据进入 分析软件; 也可直接在桌面打开 AZtecCrystal 软件, Open 相应文件夹。

(17) 载入图像后, 点击 Clean Up-Auto-Clean Up 可优化图像结果, 去除无解点。

(18) Maps 右侧 Layers 中可增加或删除所需分析项目。

(19) 数据保存, 图像上方鼠标右键选择 Export Map, Save As 图像保存至相应课题组 文件夹。

(20) 关闭 AZtecCrystal 软件。电镜 Camera 模式下, 在 AZtec 软件 Insertion 中点击 Out 退出 EBSD 探头。将 Describe Specimen—Specimen Geometry 中 Specimen Tilt—Use Pretilted Specimen Holder 勾选去掉。根据需要, File 中可保存此次 Project。关闭 AZtec 软件。

(21)下降样品台高度至距离极靴一段距离,按电镜操作流程取出样品。Rotate/Tilt— Tilt Corm 去掉勾选。

#### **9.** 相关**/**支撑性文件

8.1 Q/WU FLHR001 文件编写规范

# <span id="page-32-0"></span>**10.** 记录

9.1 Q/WU FLHS066 高分辨分析型场发射扫描电镜 Gemin 450 使用记录表 V1.0

### 高分辨分析型场发射扫描电镜 Gemini 450 标准操作规程 V1.0 あります おかし インタンストランプ ネット エンジェクト 第 22 页 /共 22 页

![](_page_33_Picture_87.jpeg)

请注意:(1) 使用前先检查仪器状况,一切正常方可操作;一旦开始实验,默认为使用前仪器状况良好;(2) 使用过程中出现故障须立即联系技术员;测试后请及时取回样品。